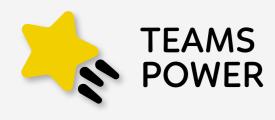

A Power BI report showing the status of Digital Transformation and Microsoft 365 Adoption of your company

Installation process, configurations and technical aspects

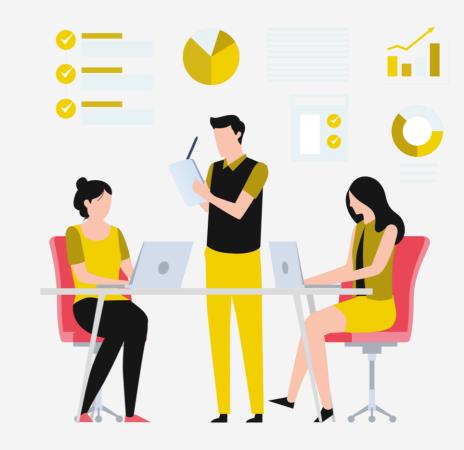

Installation process

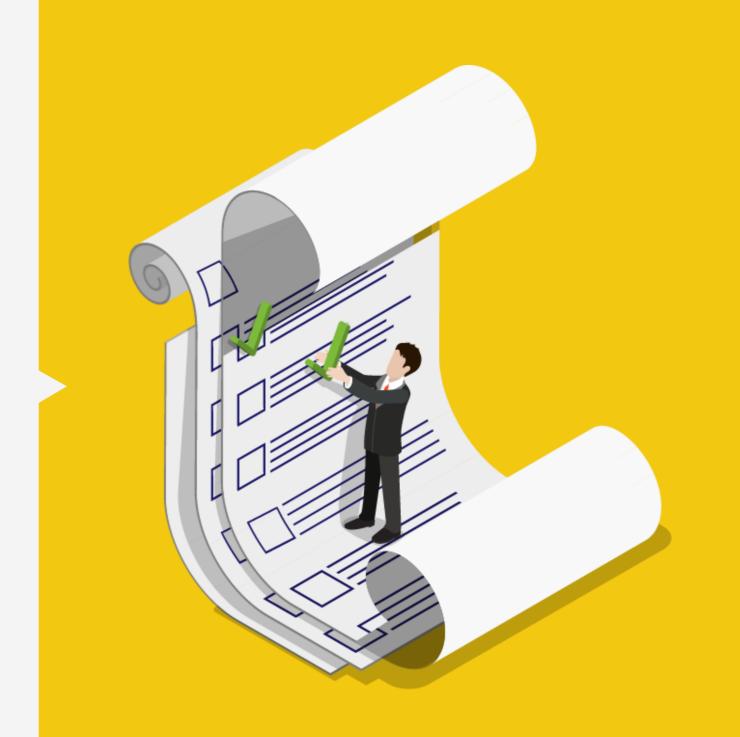

# Installation process

(Connecting TeamsPower with our data)

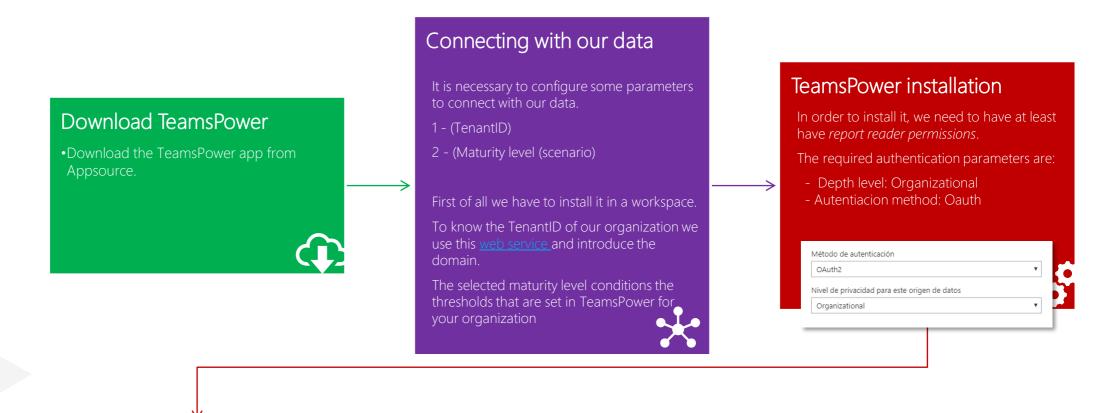

#### Refresh the connection to see your company data

 Once the connection with our data is created, we refresh the page to see th updated data

#### TeamsPower app

•TeamsPower will have created a workspace where the report and dataset required for TeamsPower will be available.

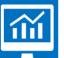

#### Schedule Update

 To keep your data up to date, we need to set up automatic <u>"schedule update"</u> in TeamsPower.

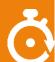

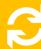

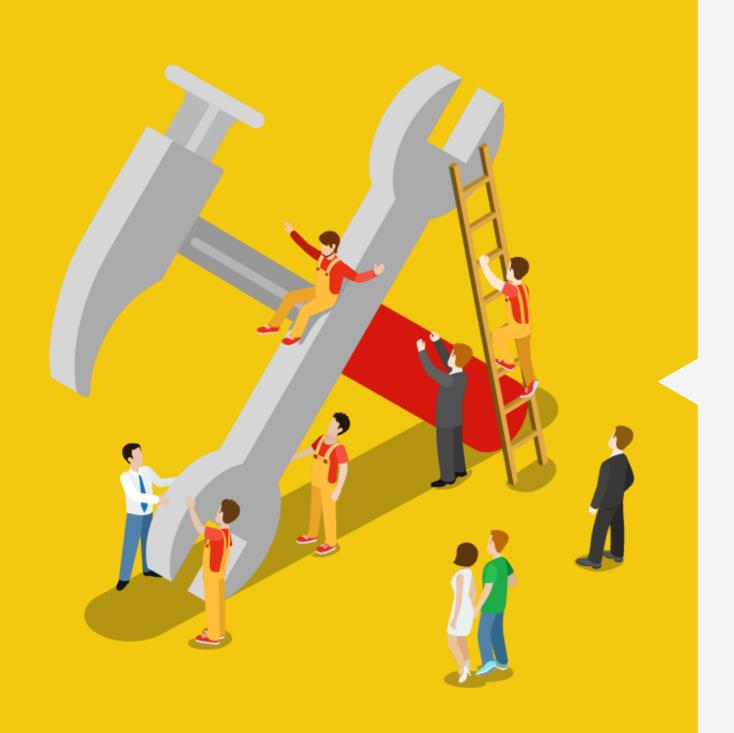

Technical considerations

# Technical considerations (before installing TeamsPower)

- Before installing TeamsPower You need to enable Microsof365

  <u>Usage Analysis</u> from the **office365** Admin Portal.
  - In the admin center section of office, we need to navigate to reports > use > enable Microsoft 365 usage analysis > Get started (do this step ONLY if it's not enabled)
- The user who installs the TeamsPower app must have at least the "report reader" permissions
  - This setting is available from the office management portal. <u>Find out more</u>
  - Permissions can only be granted by the Office365 administrator.
- Once the app is installed with this profile, it can be shared to users in the organization you want.

Learn more from Microsoft reports

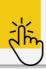

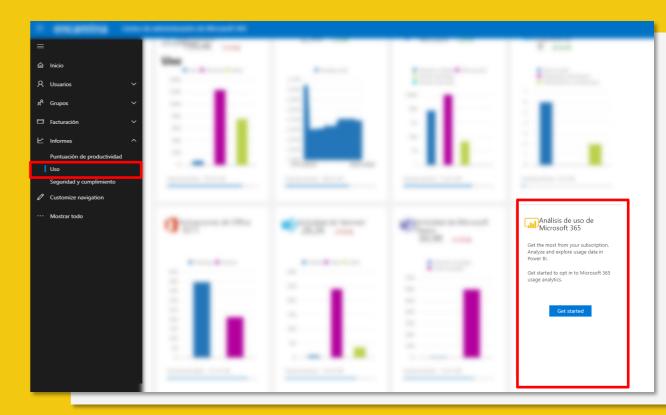

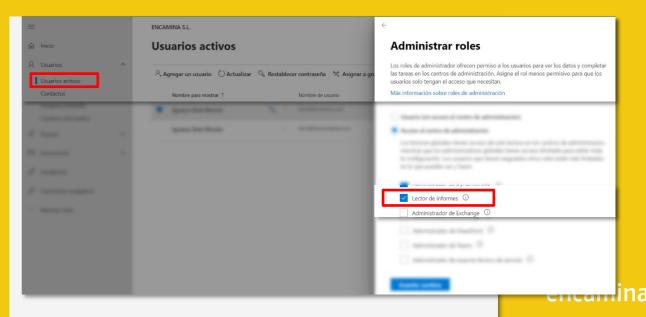

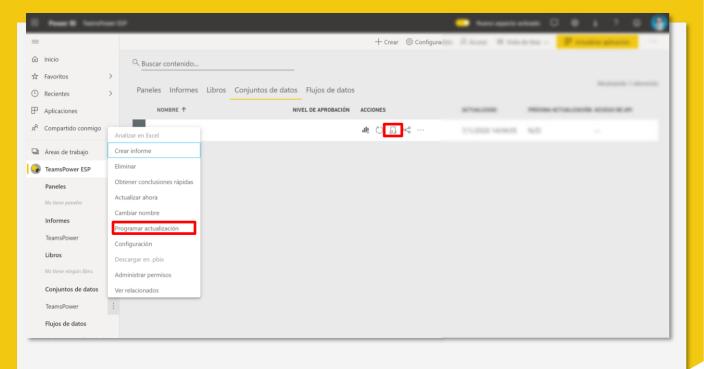

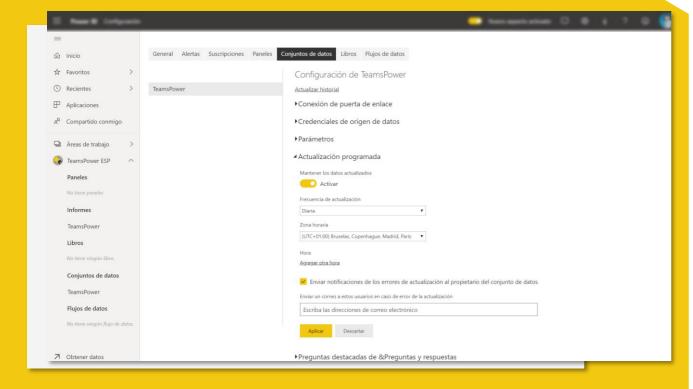

#### Technical considerations (after

installing TeamsPower)

- To keep your data up to date, we need to set up automatic "schedule refresh" in TeamsPower. To do this we must do the following:
  - TeamsPower will create a workspace when you install the app.
  - 2. In this workspace will be the TeamsPower dataset.
  - 3. From the dataset we will need to setup the "schedule refresh" to update the report with the desired frequency (daily/weekly)

Learn more about TeamsPower autoscheduling 法

#### Technical considerations (update of

credentials and scenario)

- Once we have the TeamsPower installed in our organization and we want to modify the scenario to apply (application thresholds) we must:
  - Navigate to the TeamsPower dataset, in the options part we select "settings"
  - Once in the workspace configuration, on the "dataset tab"
  - In the "Parameters" section, TeamsPower allows you to update the scenario and TenantID data
  - If we need to change the data source credentials, we select the "Data Source Credentials area" > edit credentials.
    - Depth level: Organizational
    - Autentiacion method: Oauth

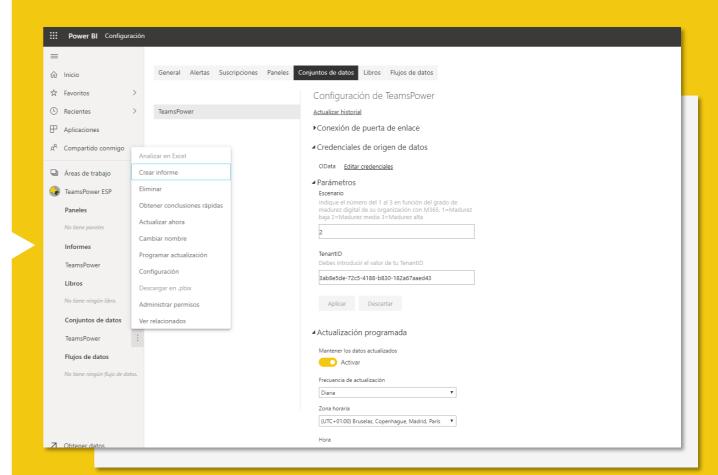

#### Video to enable the Power Bi usage report in admin center

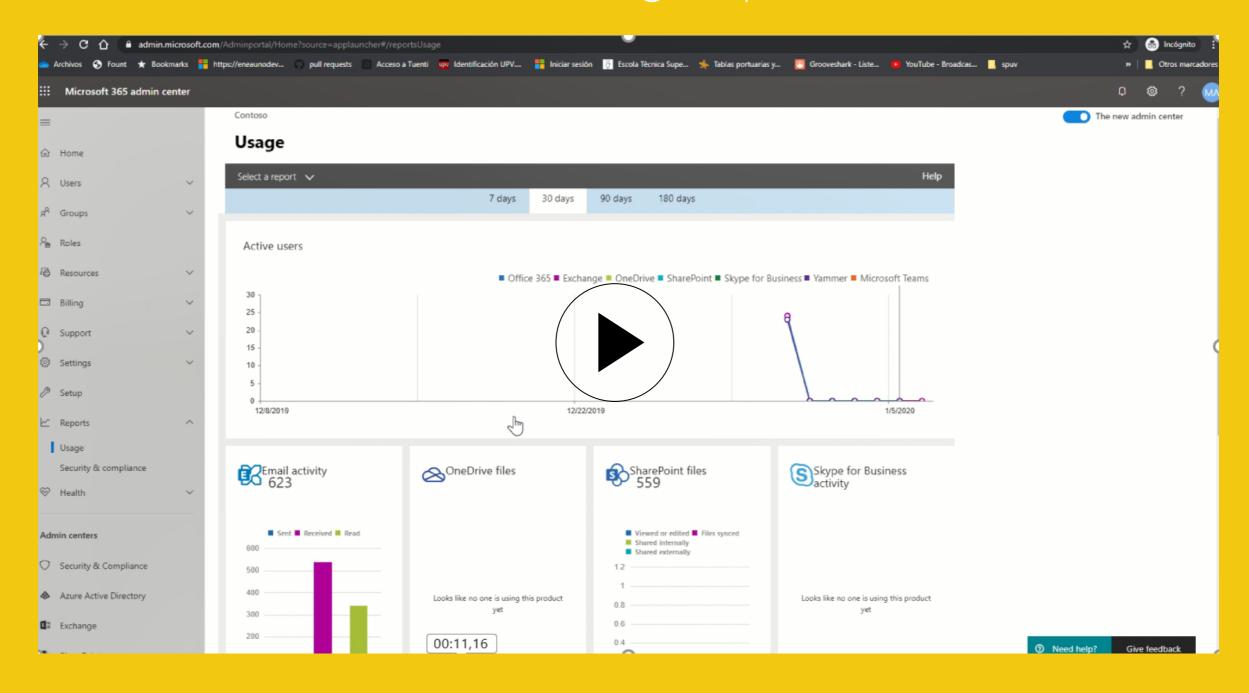

#### Enable Install App Not from AppStore

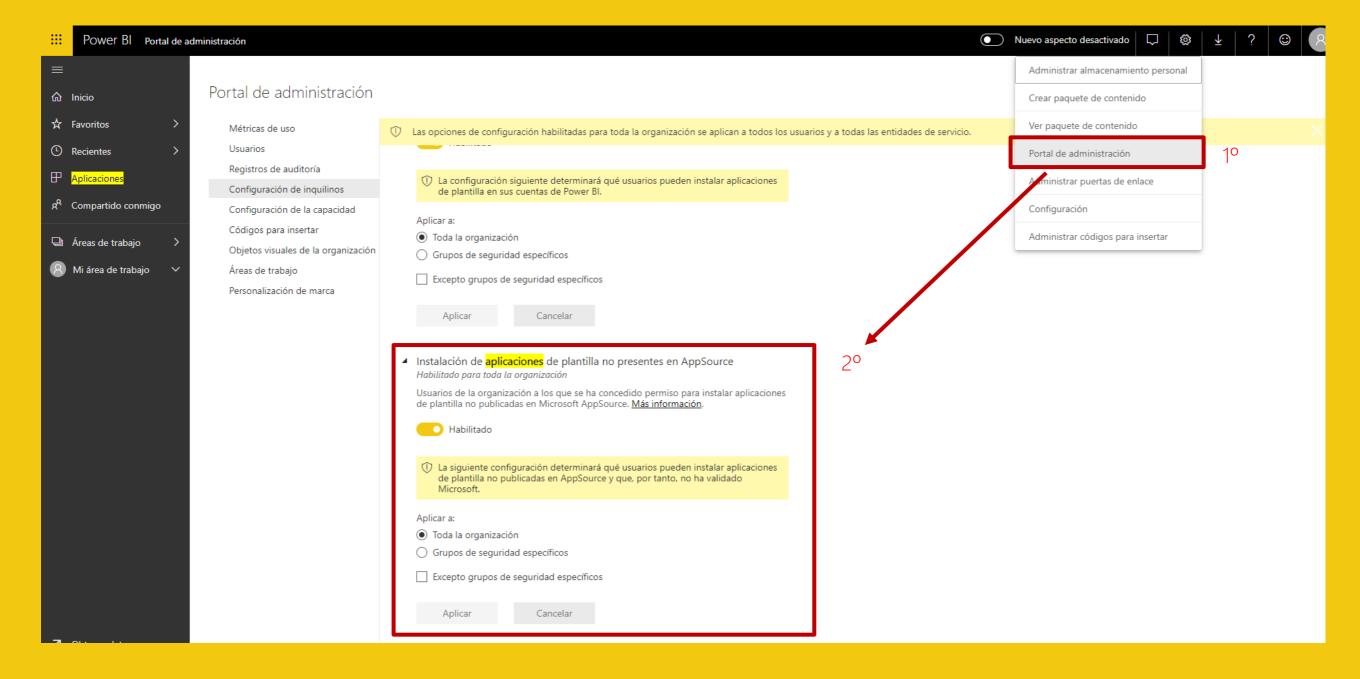

#### Video installation guide

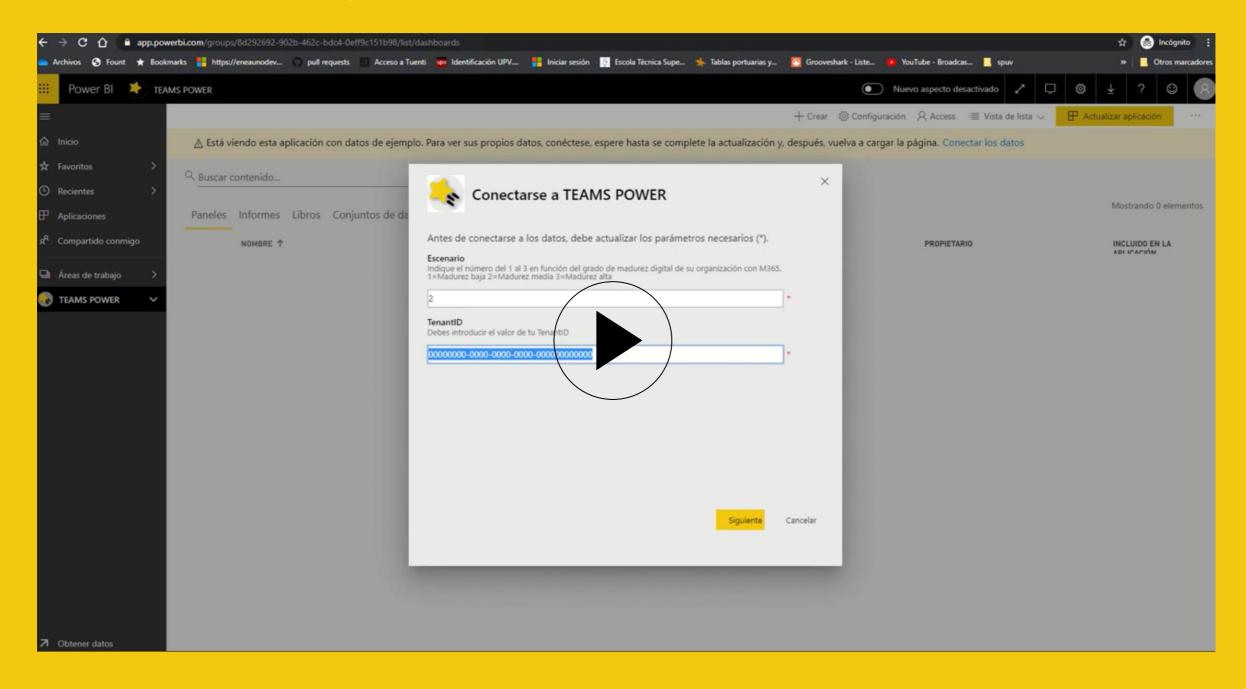

## Video app

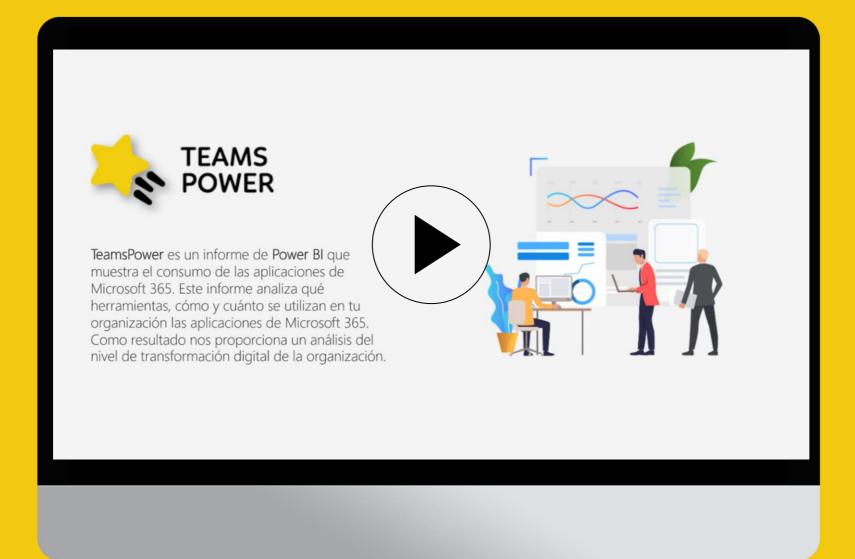

### Thank you

To locate or contact ENCAMINA you may:

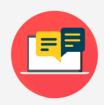

Send an email to: info@encamina.com

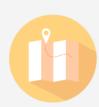

Visit us at:

C/O'Donnell, 34. 3ª planta 28009, Madrid, Madrid

Jerónimo Roure, 49 46520 Puerto de Sagunto, Valencia

Calle del Ángel, 32 30202 Cartagena, Murcia

Av. Trinidad, 61. Campus Central ULL 38200, S.Cristóbal de La Laguna, Tenerife

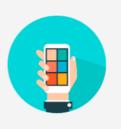

Call to:

Madrid - 917 893 823 Valencia - 962 698 064

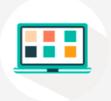

Send a fax to 962 698 063

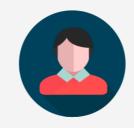

Or speak personally with your Account Manager

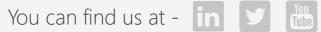

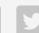

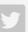

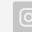

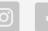

Or download our App - MyENCAMINA

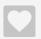